# **BSO Tutorial for Tax Year 2011**

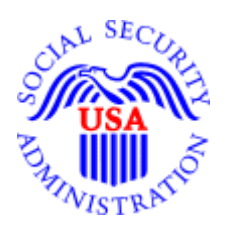

# Submission Status

*Submission Status allows submitters to view the submission status, resubmission notice, errors, and detail submission information. You need to have the View File/Wage Report Status, Error, and Error Notices role in order to access the application. If you would like to view report level information submitted on your behalf by a third party, use the Employer Report Status application. See the Employer Report Status Tutorial for more information.*

### **STEP 1**: Point your browser to the Business Services Online (BSO) "Welcome to Business Services Online" page: [www.socialsecurity.gov/bso/bsowelcome.htm.](http://www.socialsecurity.gov/bso/bsowelcome.htm)

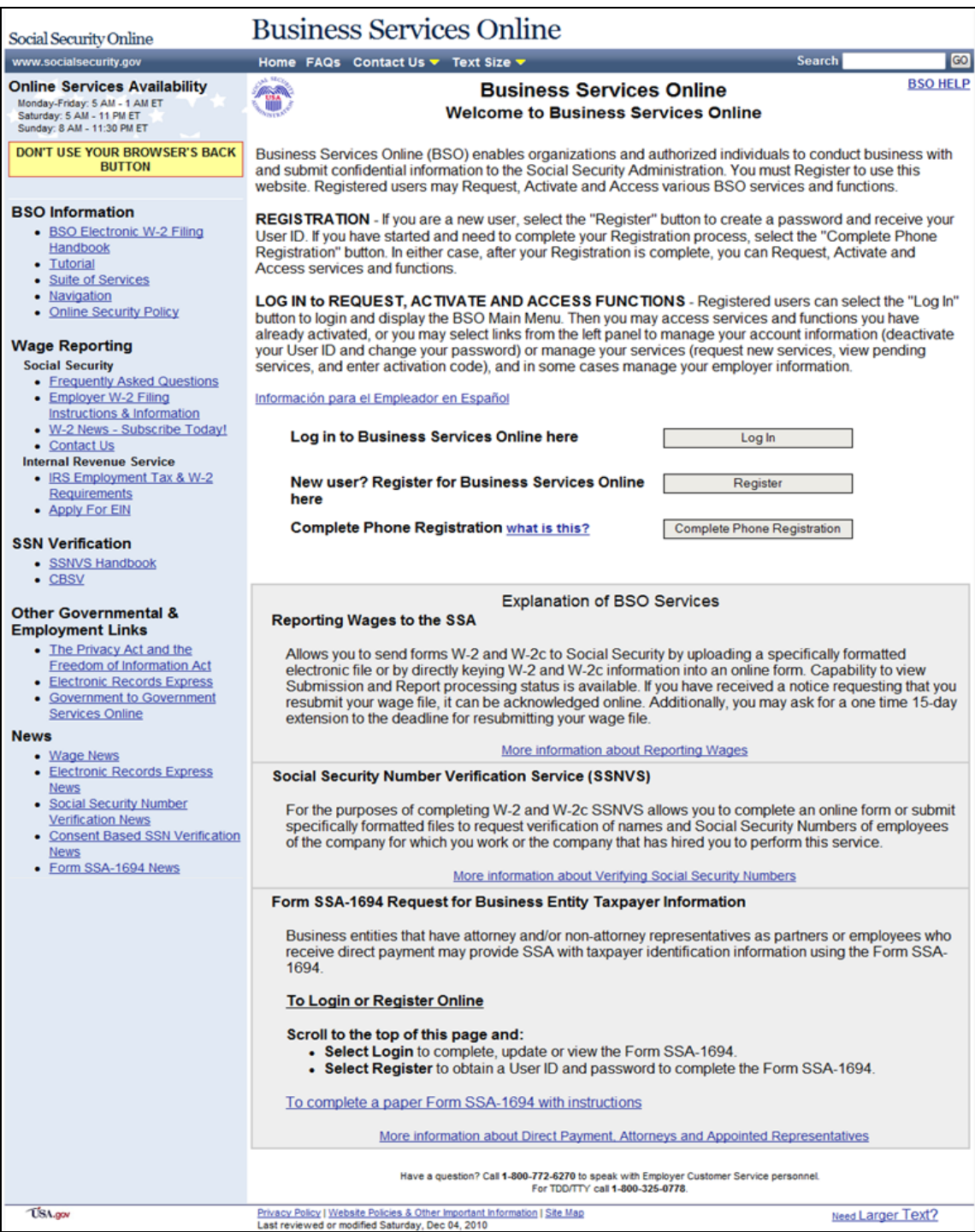

**STEP 2**: Select the **Log In** button on the BSO "Welcome to Business Services Online" page. The system displays the "Log In to Online Services" page.

| Social Security Online                                                                       | <b>Business Services Online</b>                                                                                                    |                                                                                                    |
|----------------------------------------------------------------------------------------------|----------------------------------------------------------------------------------------------------|----------------------------------------------------------------------------------------------------|
| www.socialsecurity.gov                                                                       | <b>BSO Welcome   BSO Information   Keyboard Navigation</b>                                                                                                    | <b>HELP</b>                                                                                                    |
|                                                                                              | ‱ Log In to Online Services …                                                                                                    |                                                                                                    |
| <b>Online Services Availability</b>                                                          | For your security, please log out of the application and close all Internet windows when you are finished.                                                                                                    |                                                                                                    |
| • Monday-Friday: 5 AM - 1 AM ET<br>Saturday: 5 AM - 11 PM ET<br>· Sunday: 8 AM - 11:30 PM ET | <b>New User?</b><br>You must create an account to use this<br>website. Once you do, you will be provided a<br>User ID to log in to our online services.<br>To create new account you will need to:<br>• Provide personal information<br>• Provide contact information<br>• Create your password and security<br>questions<br>Create Log In Account<br>Did you register with SSA by phone or<br>paper form and need to create a<br>password? | <b>Existing User?</b><br>Please log in below:<br>User ID:<br>Password:<br>Forgot user ID?<br>Forgot your password?<br><b>User Certification:</b><br>I understand that the Social Security<br>A<br>国<br>Administration (SSA) will validate the<br>information I provide against the<br>information in SSA's files<br>٠<br>$\Box$ I have read & agree to these terms.<br>Log In |
| <b>BSO</b> Welcome                                                                           |                                                                                                    |                                                                                                    |

**STEP 3**: Enter your User ID and Password.

**STEP 4:** Select the **I have read & agree to these terms** check box on the "Log In to Online Services" page.

Select the **Log In** button to display the "BSO Main Menu" page.

To return to the BSO "Welcome to Business Services Online" page, select the **BSO Welcome** link at the top or bottom of the page.

<span id="page-3-0"></span>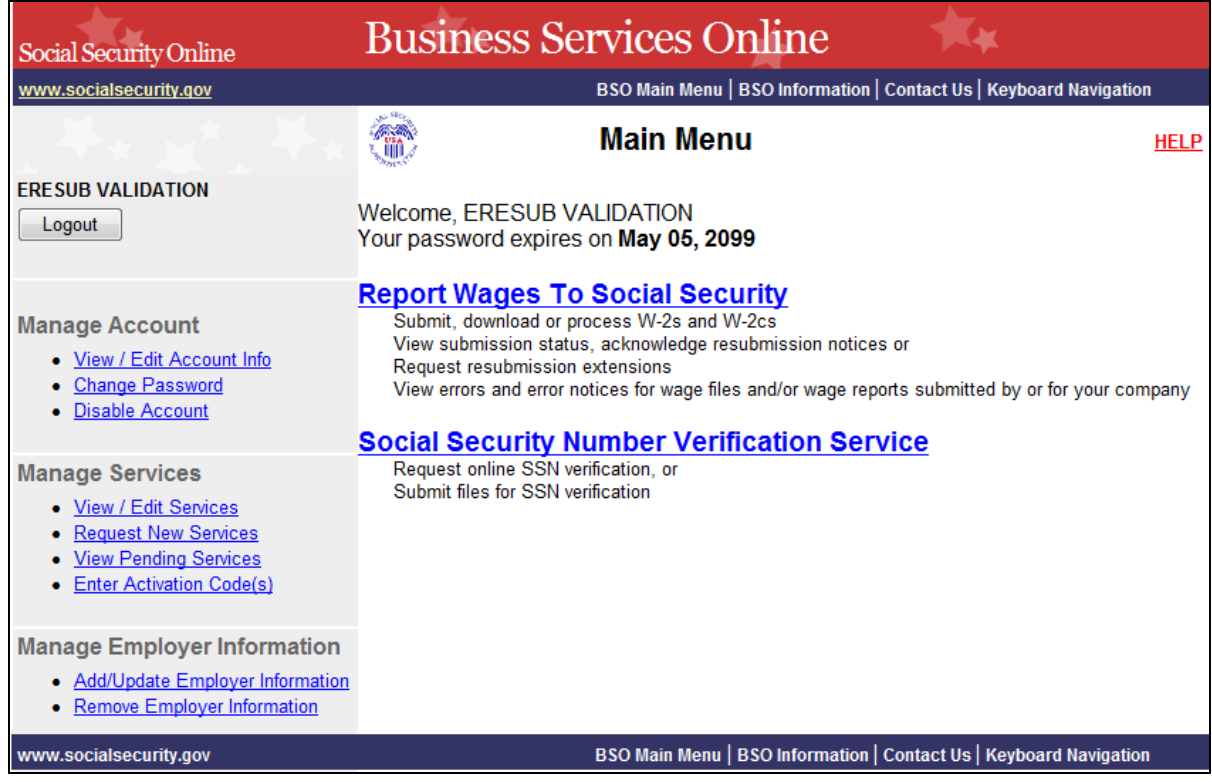

**STEP 5:** Select the **Report Wages to Social Security** link on the "BSO Main Menu" page. The system displays the "Wage Reporting Attestation" page.

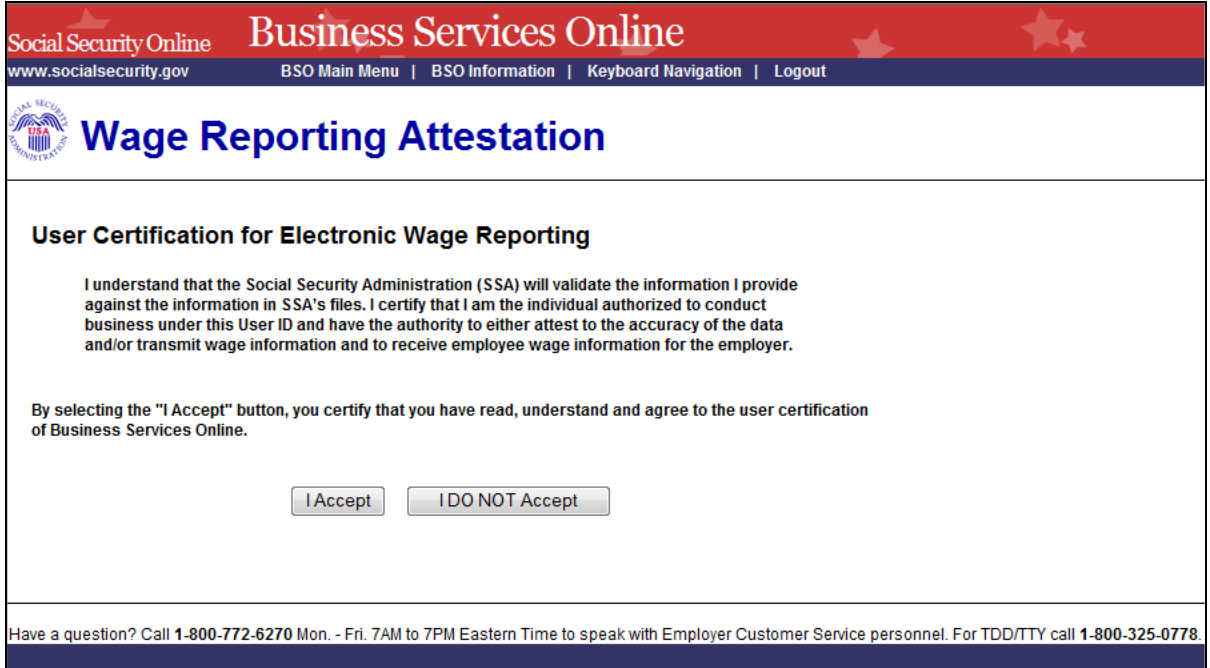

**STEP 6**: Select the **I Accept** button on the "Wage Reporting Attestation" page to go to the EWR home page.

To return to the ["BSO Main Menu"](#page-3-0) page, select the **I DO NOT Accept** button.

<span id="page-4-0"></span>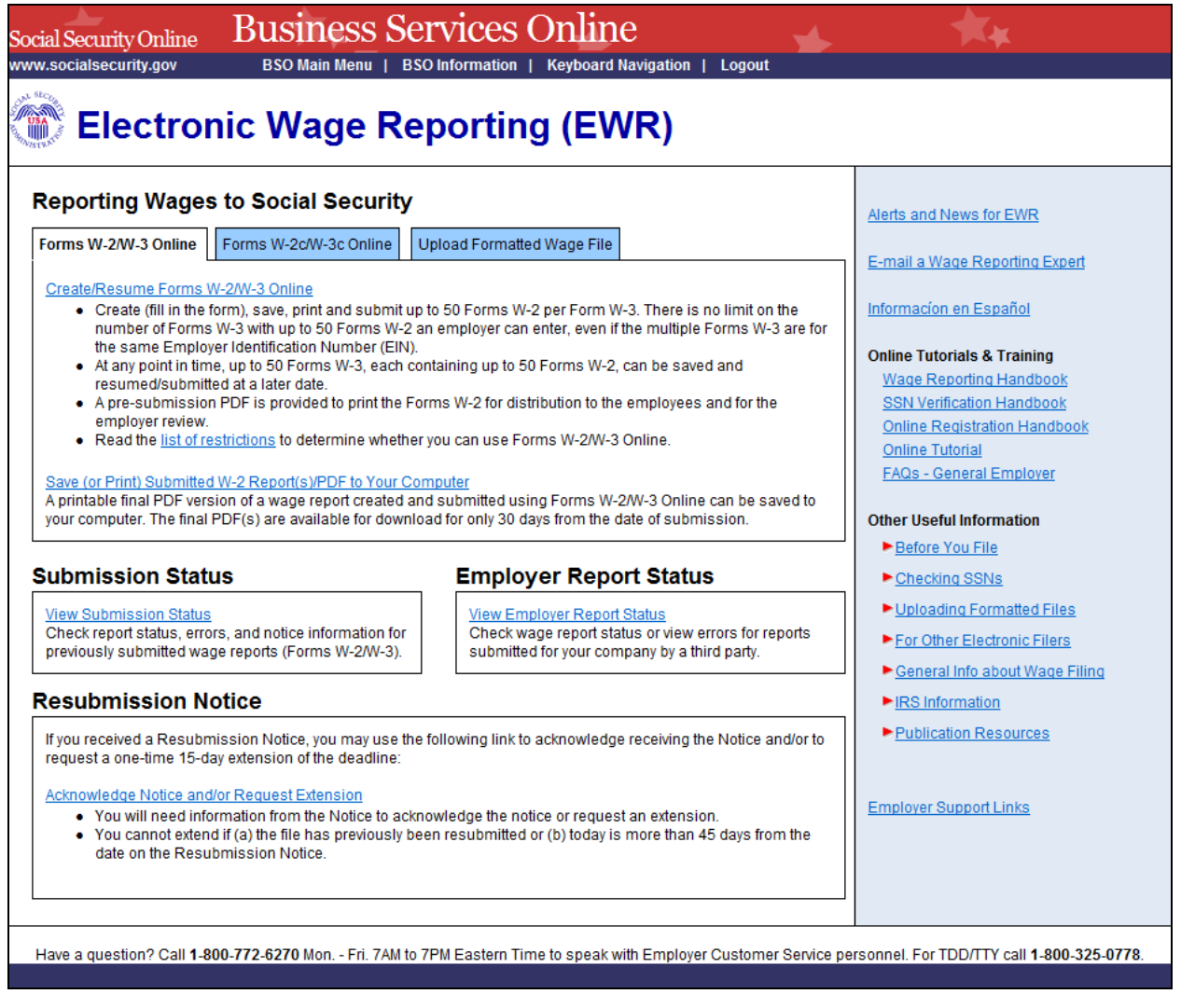

**STEP 7**: Select the **View Submission Status** link to access Submission Status. The system displays Submission Search page.

<span id="page-5-0"></span>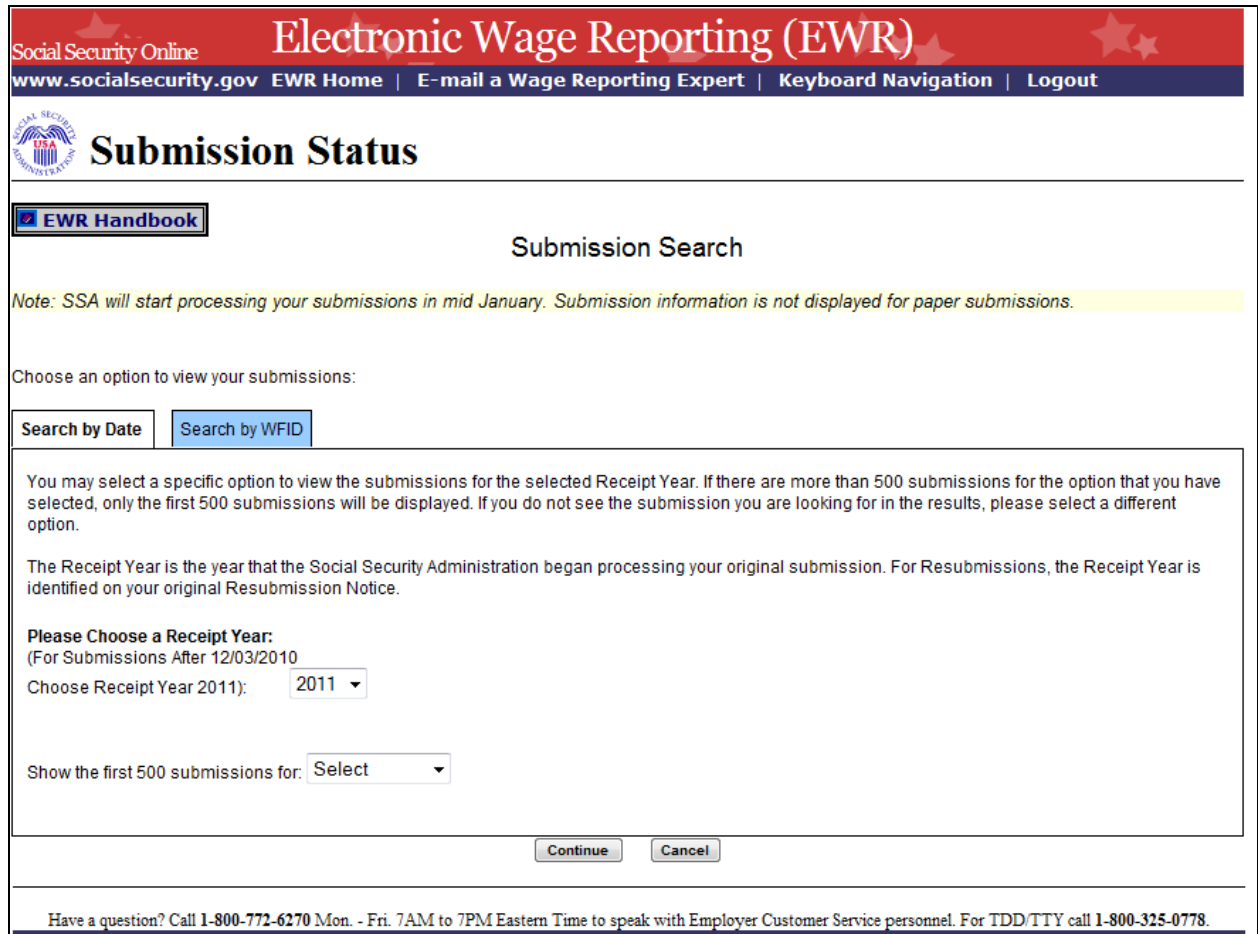

**STEP 8:** You can search a submission by Date or by WFID on the "Submission Search" page.

**SEARCH BY DATE:** Search by Date is a default tab.

Select a Receipt Year and a submission date range, then select **Continue** button to go to the "Search Results" page. If there are no submissions matching the date range selected, the system displays the [Search Results page with a message.](#page-7-0)

#### **SEARCH BY WFID:**

Select the Search by WFID tab to see the options listed on the "Submission Search" page. See [Step 8A.](#page-6-0)

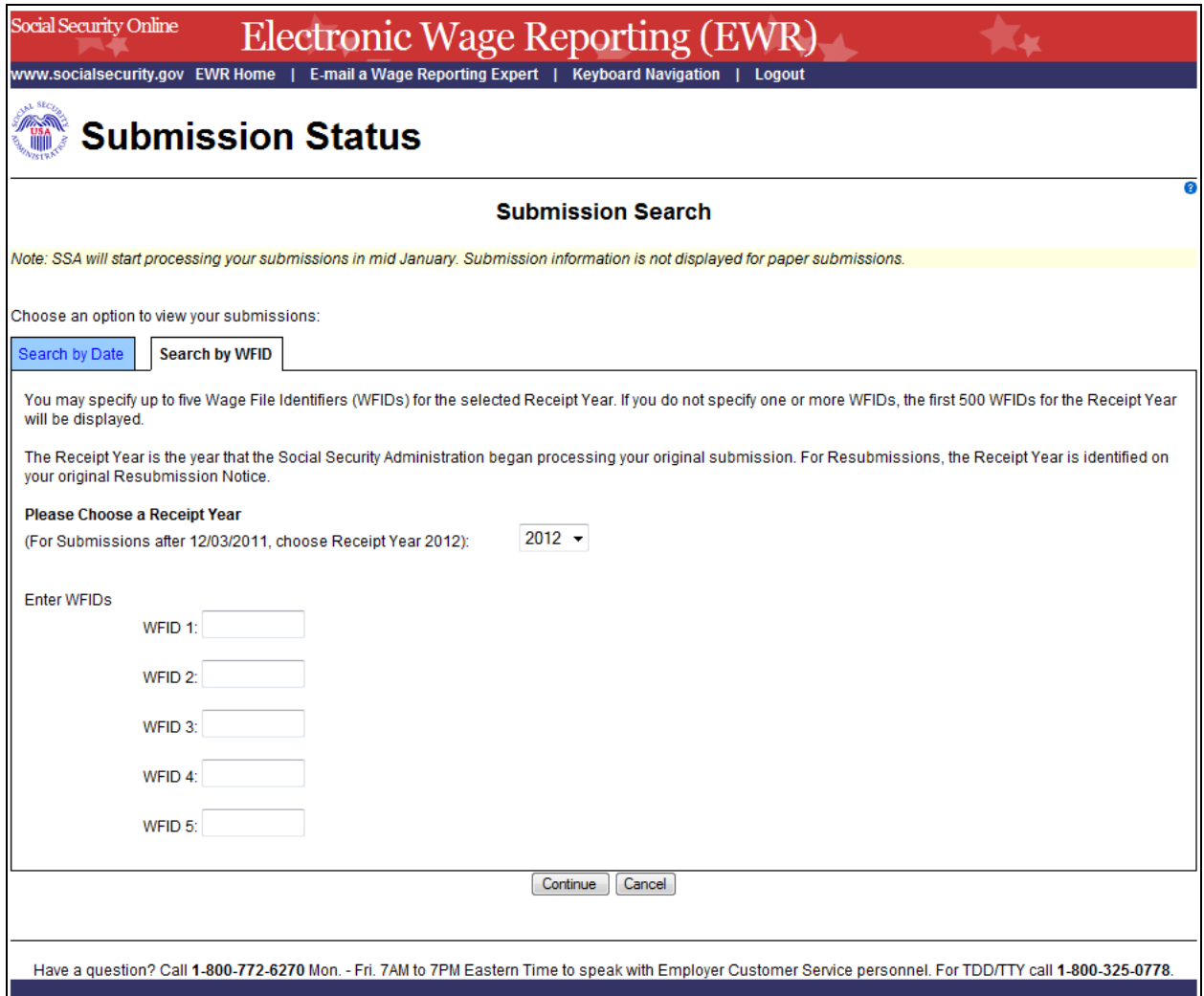

<span id="page-6-0"></span>**STEP 8A:** Select a Receipt Year and enter the WFIDs for the selected Receipt Year when you search by WFID on the "Submission Search" page.

If there are no submissions matching the WFID entered, the system displays the Search [Results](#page-7-1)  [page with a message.](#page-7-1)

If you do not enter the WFIDs, the system displays all of the WFIDs for the selected Receipt Year on the "Submission Results" page.

<span id="page-7-0"></span>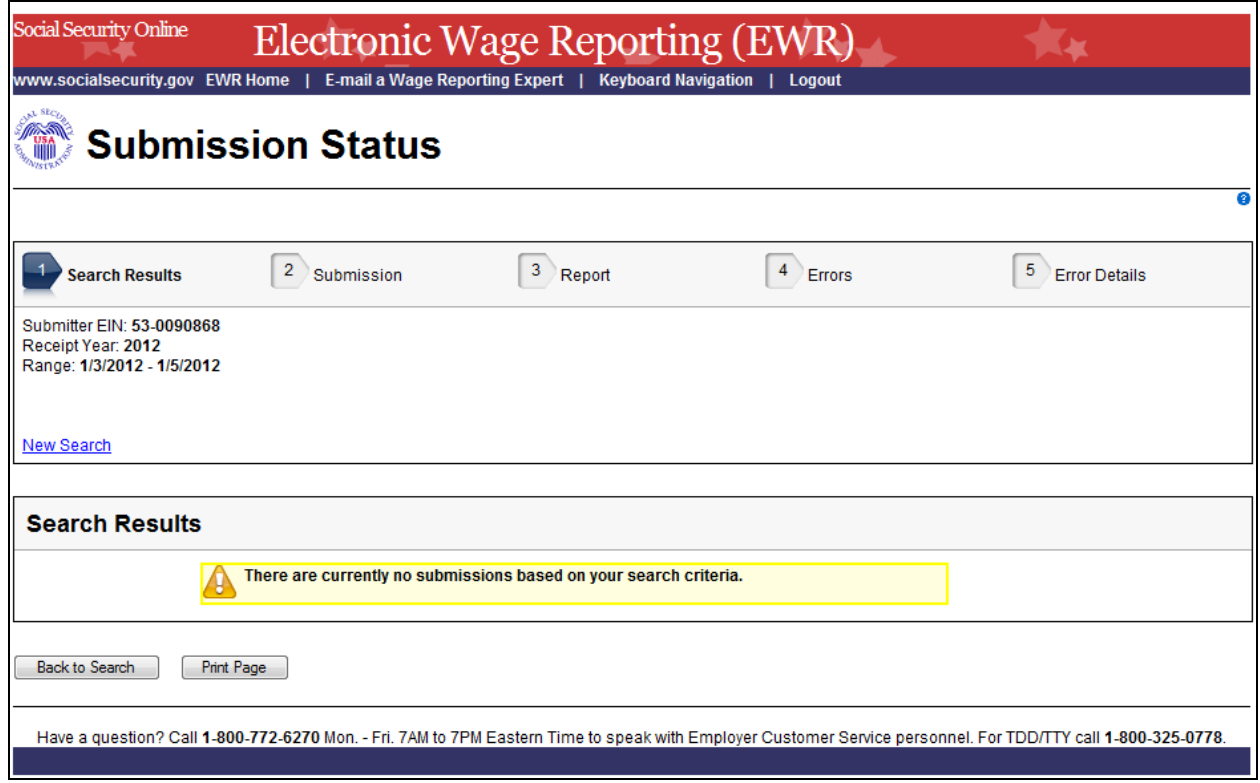

<span id="page-7-1"></span>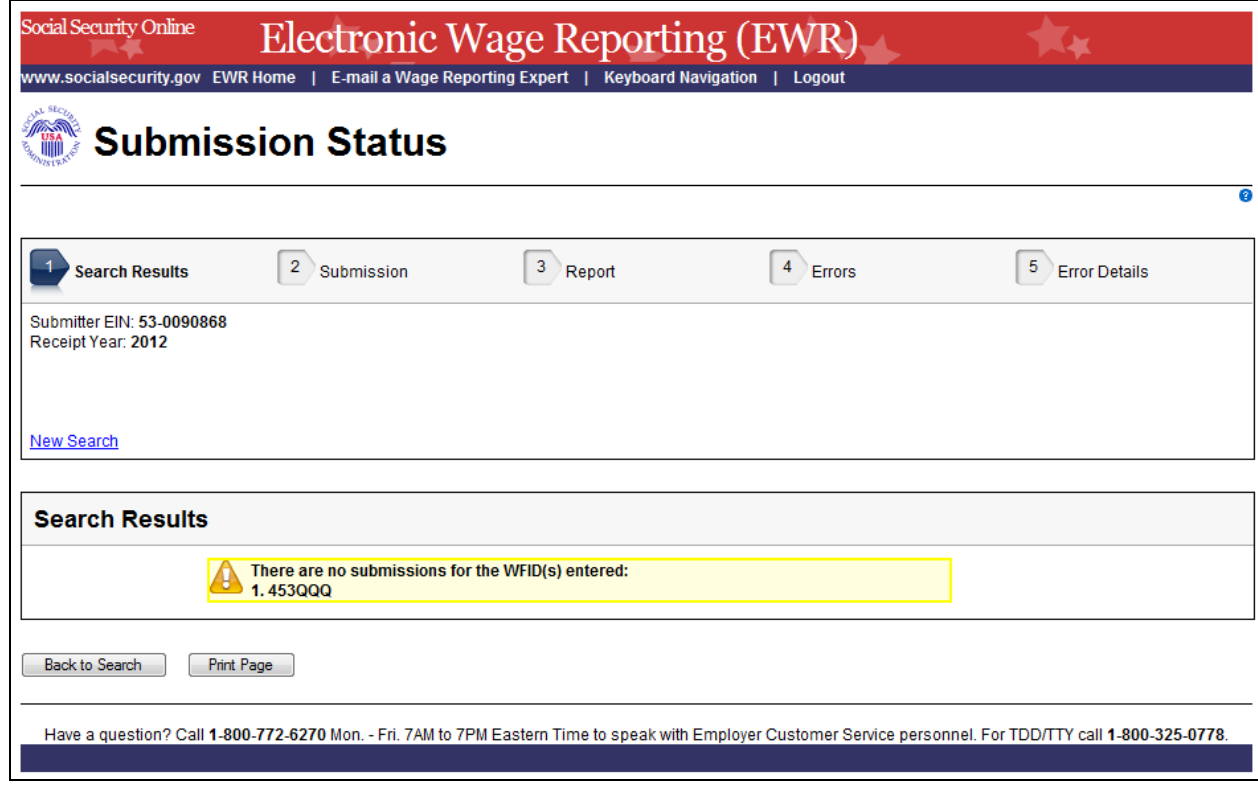

<span id="page-8-0"></span>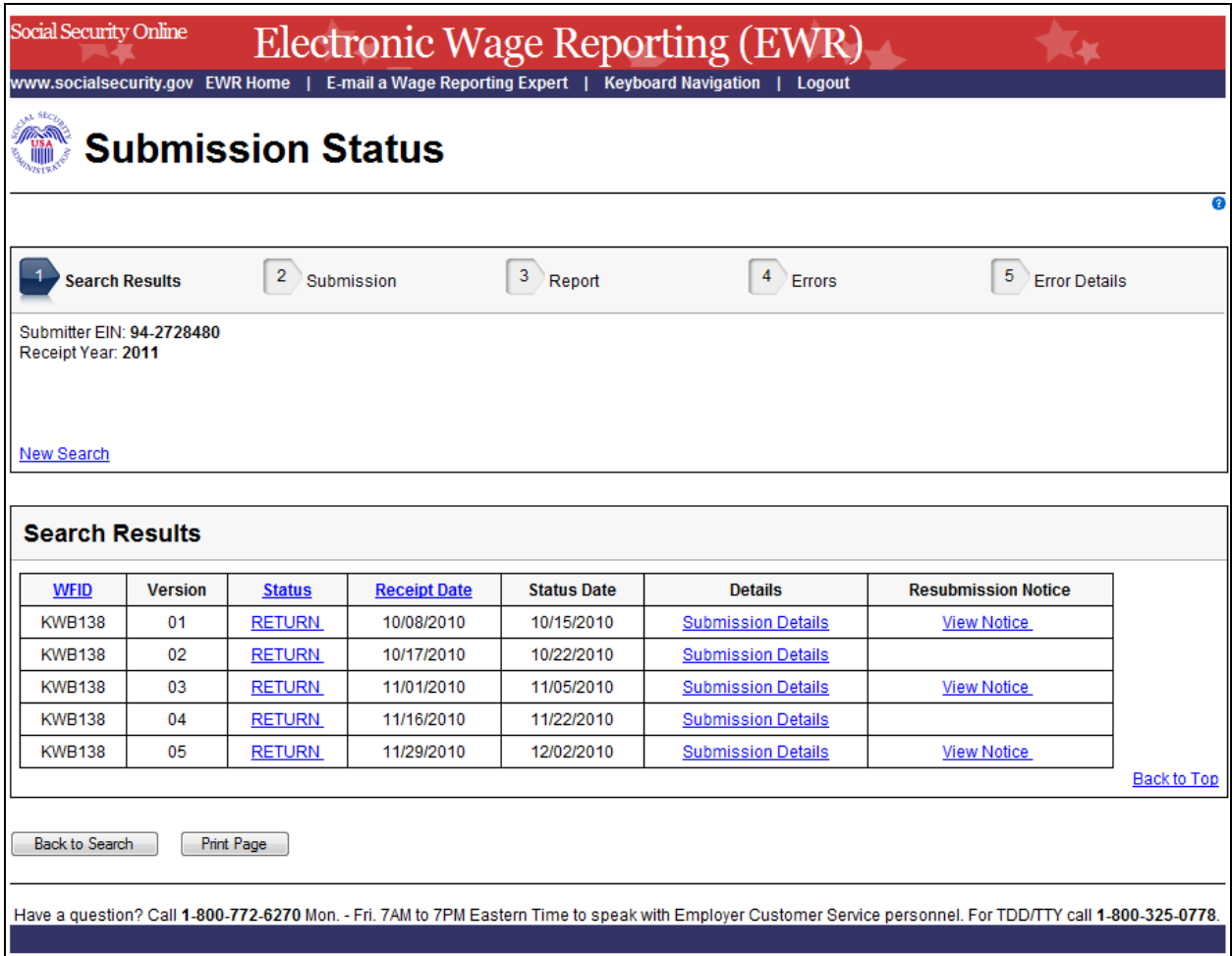

**STEP 9:** On the Search Results page:

The Submission Status is displayed in the Status column. The possible submission statuses are: RECEIVED, IN PROCESS, COMPLETE, RETURN, DELETE, and DUPLICATE.

Select the column header WFID, Status or Receipt Date to sort submissions accordingly.

Select the specific Status to see an [Explanation of Processing Status](#page-13-0) Code.

Select the **Submission Details** link in the Details column to see the "Submission" page. If submission level error exists, the system displays the [Submission page with submission error.](#page-14-0)

If Resubmission Notice exists, select the **View Notice** link in the Resubmission Notice column to see the [Resubmission Notice.](#page-14-1)

Select the **Back to Search** button to return to the ["Submission Search"](#page-5-0) page.

Select the **Print Page** button to print the "Search Results" page.

<span id="page-9-0"></span>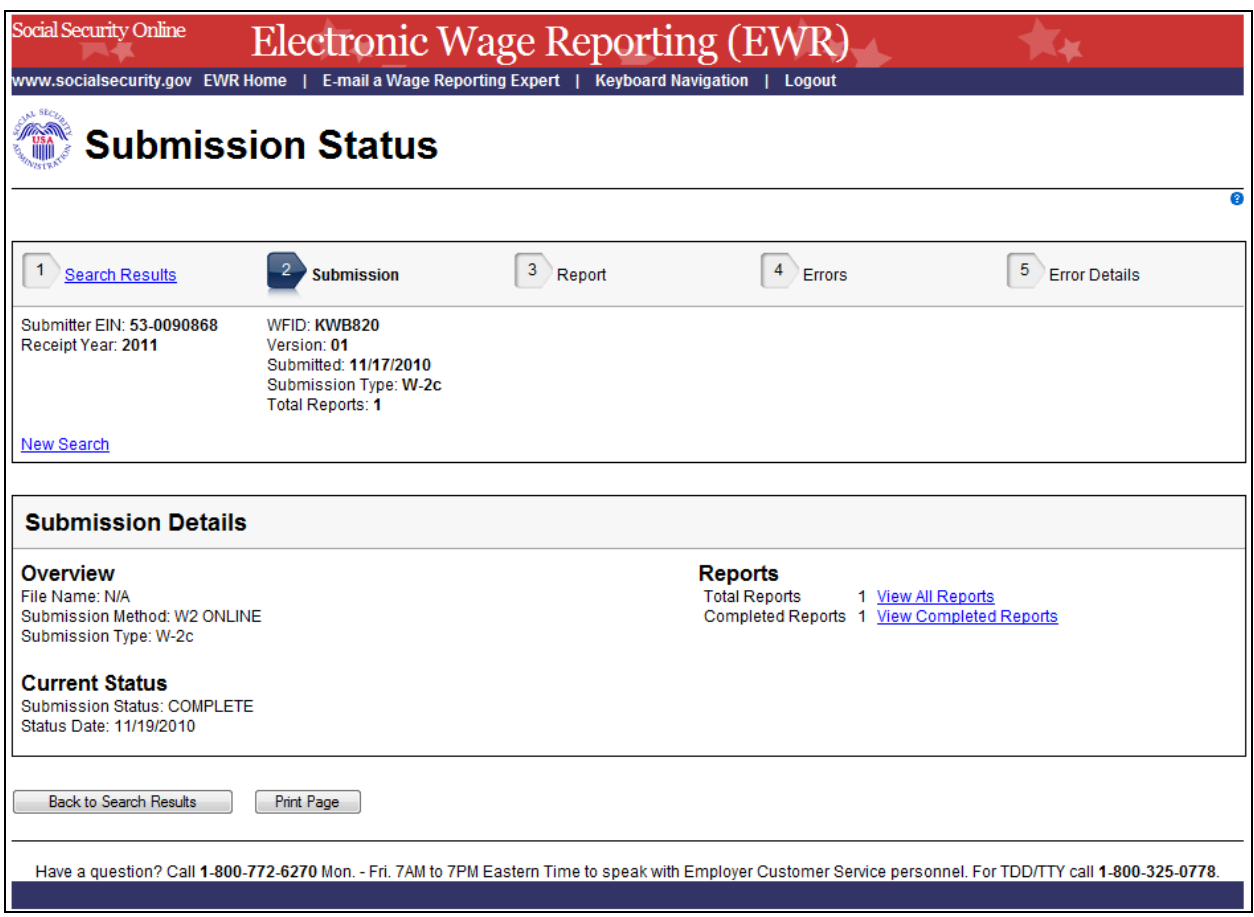

**STEP 10:** On the Submission page:

Select any link in the Reports section to go to the Report page.

Select **Search Results** link or the **Back to Search Results** button to return to the [Search](#page-8-0)  [Results](#page-8-0) page.

Select the **Print Page** button to print the "Submission" page.

<span id="page-10-0"></span>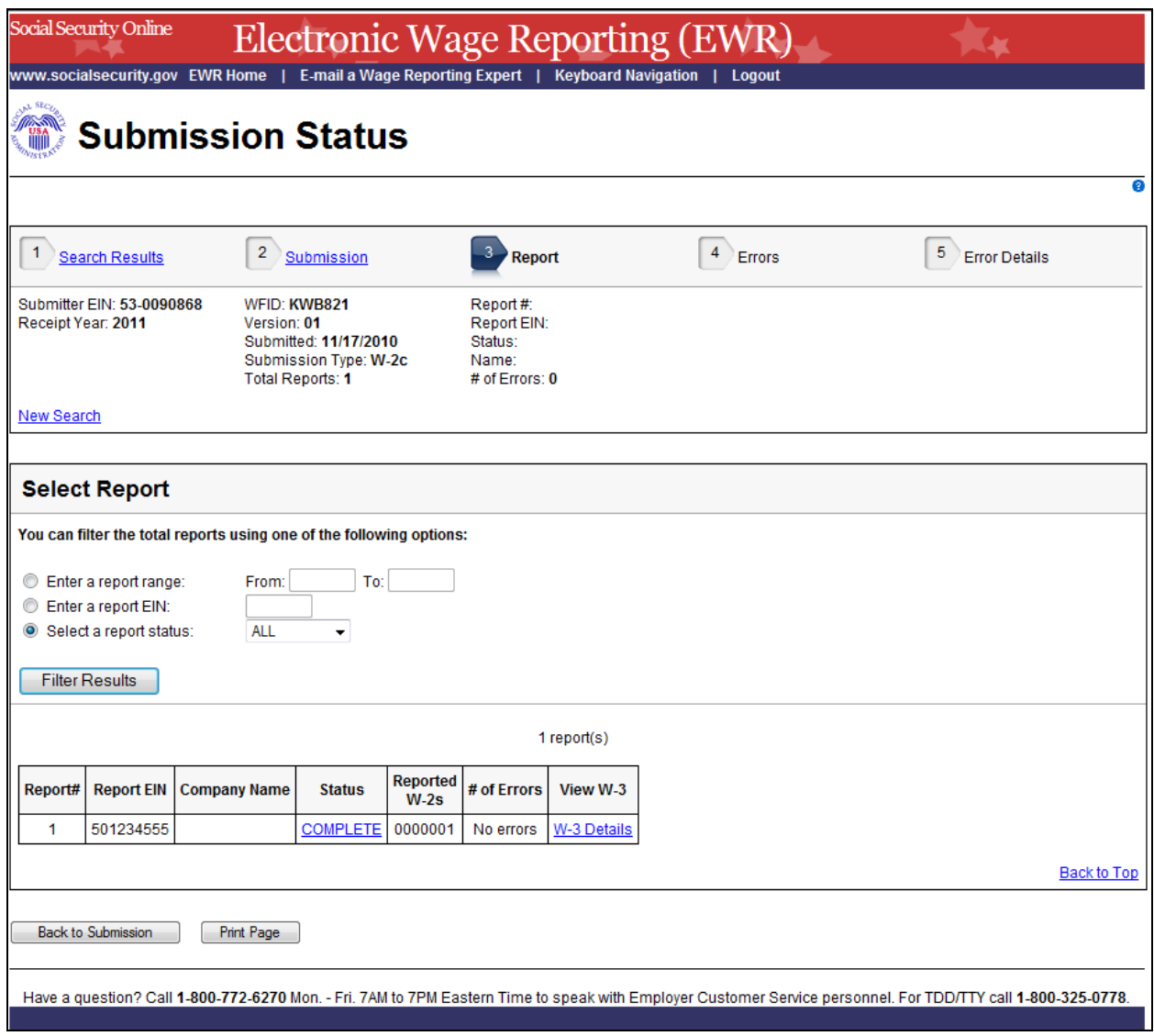

**STEP 11:** On the Report page:

Select one of the filter radio buttons to filter the total reports accordingly. The report table will be refreshed.

Select the specific status link in the Status column to see an Explanation of Processing Status [Code.](#page-13-0)

If the report has errors, select the # of Errors link to go to the Errors page.

Select the **W-3 Details** (or **W-3c Details**) link to view Detailed W-3 Information (or W-3c Information). See the screenshot below:

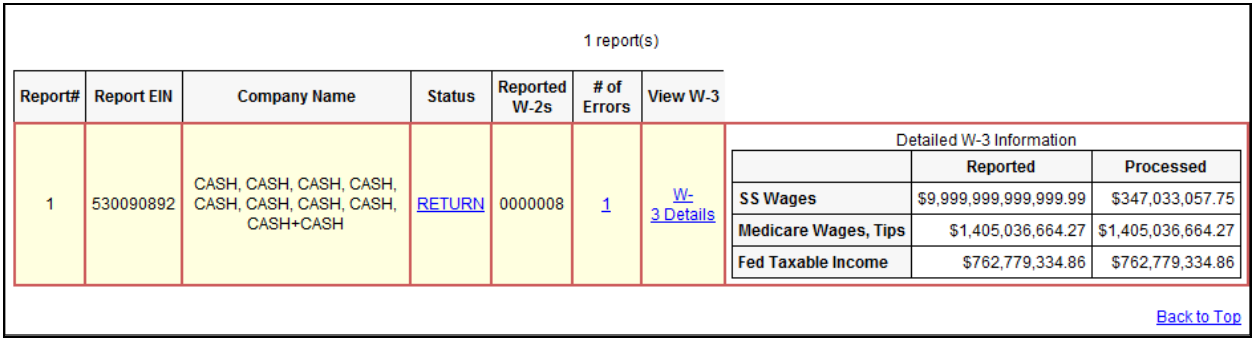

Select the **Submission** link or the **Back to Submission** button to return to the [Submission](#page-9-0) page.

Select the **Print Page** button to print the "Report" page.

<span id="page-11-0"></span>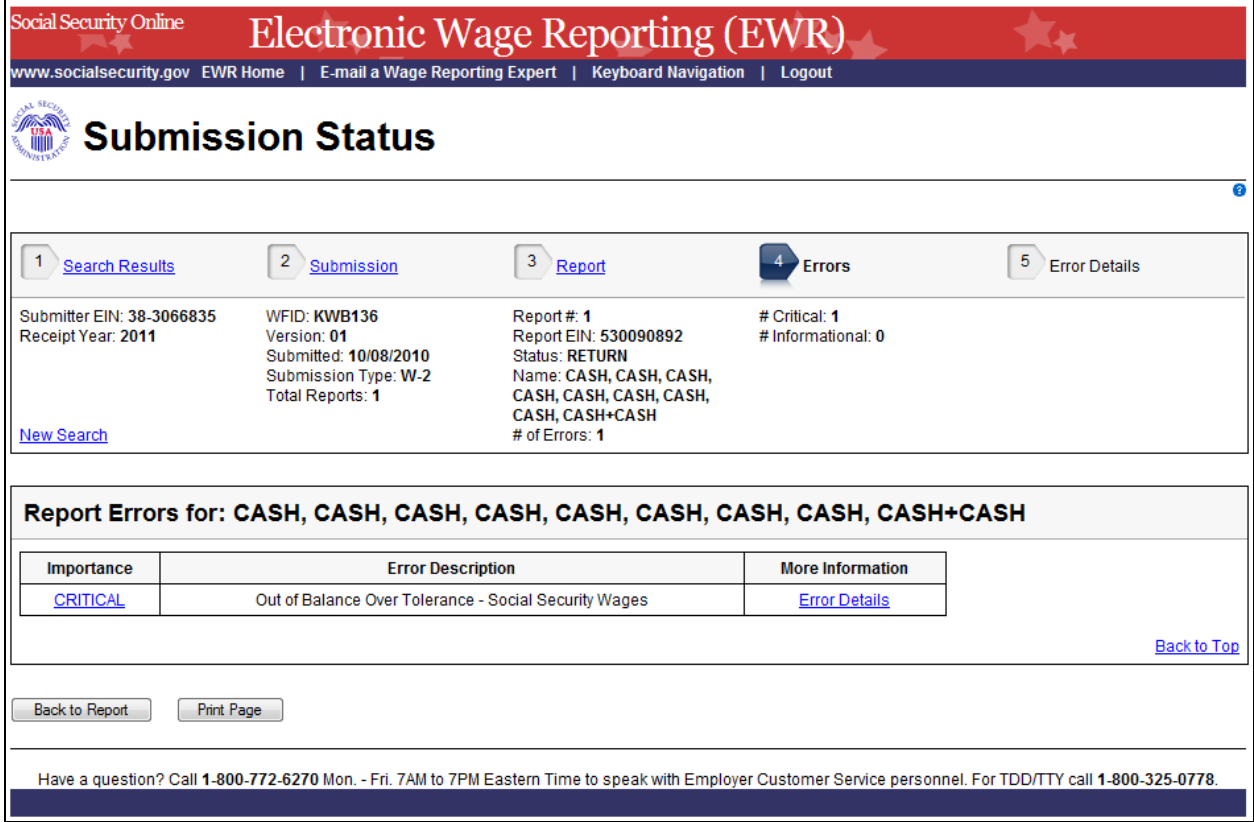

#### **STEP12:** On the Errors page:

Select the Importance link to see an [Explanation of the Error Importance.](#page-13-1)

Select the **Error Details** link to go to the Error Details page.

Select the **Report** link or the **Back to Report** button to return to the [Report](#page-10-0) page.

Select the **Print Page** button to print the "Errors" page.

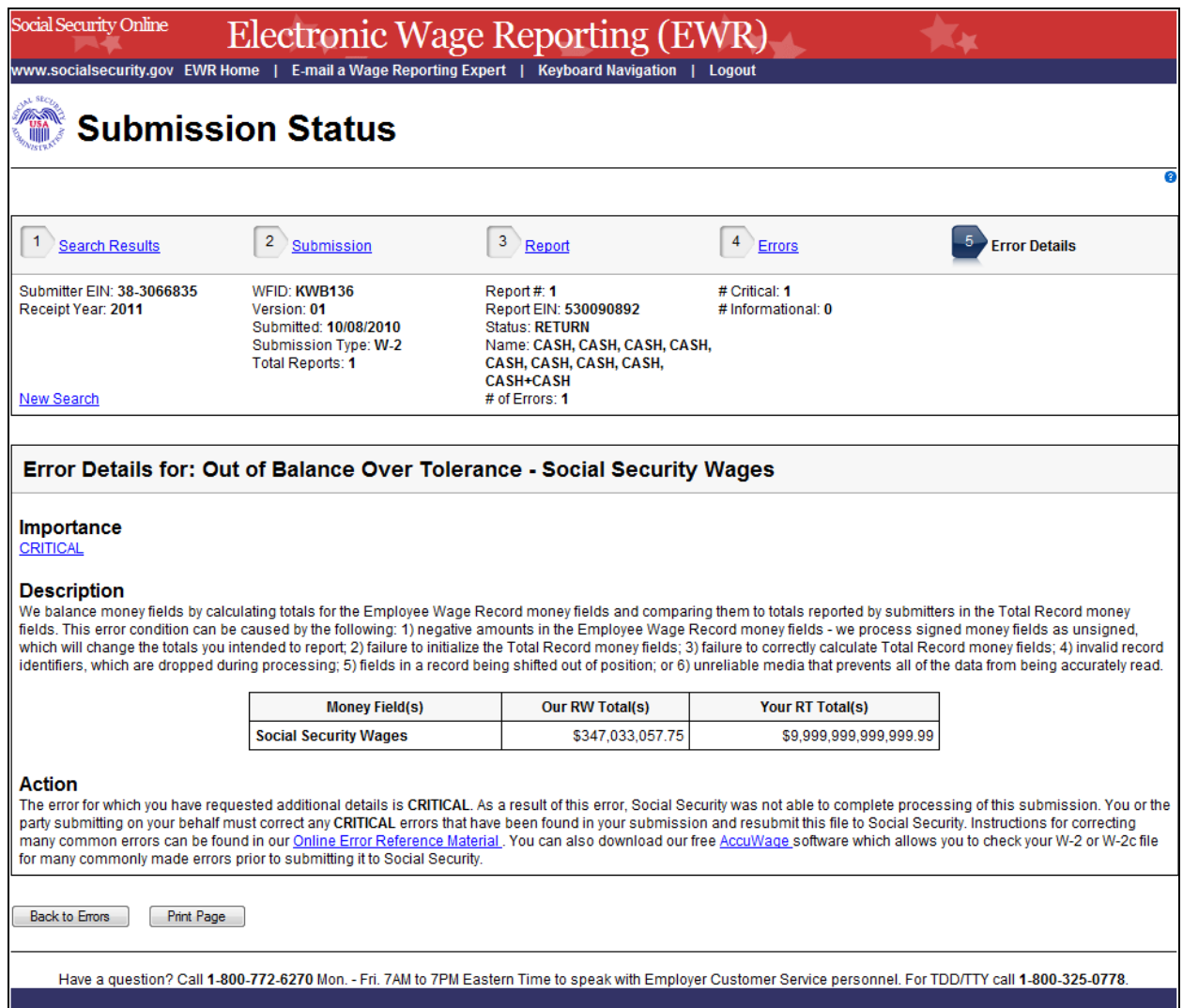

**STEP 13:** On the Error Details page:

Select the Importance link to see an [Explanation of the Error Importance.](#page-13-1)

Select the **[Online Error Reference Material](http://www.ssa.gov/employer/onlineerror.htm)** link to see Employer W-2 Filing Instructions & Information.

Select the **[AccuWage](http://www.ssa.gov/employer/accuwage/index.html)** link to see AccuWage Information and Software.

Select the **Errors** link or the **Back to Errors** button to return to th[e Errors](#page-11-0) page.

Select the **Print Page** button to print the "Error Details" page.

### **APPENDIX: OTHER PAGES**

#### <span id="page-13-0"></span>**1.Explanation of Processing Status Code (Submission Status) Page**

Users can access this page by selecting the specific status link in the Submission Status column or the Report Status column on any error page. Here is an example of "RECEIVED".

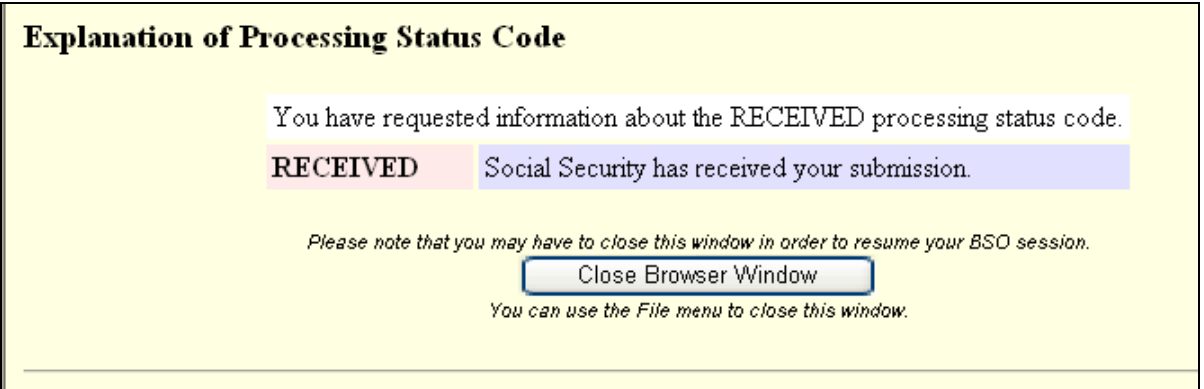

### **2. Explanation of Error Importance Page**

Users can access this page by selecting either "CRITICAL" link or "INFORMATIONAL" link in Importance column on any error page. Here is an example of "CRITICAL".

<span id="page-13-1"></span>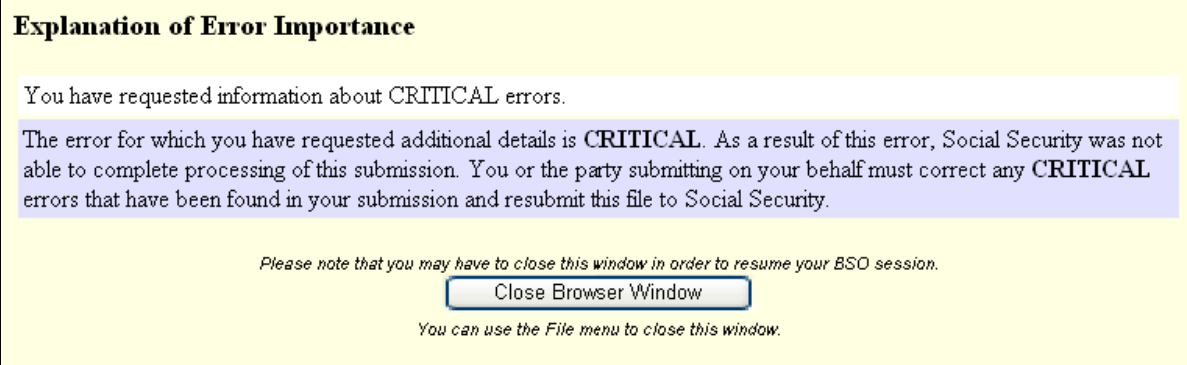

## **3. Submission (with Error) Page**

The "Submission (with error)" page displays any errors at the submission level.

<span id="page-14-0"></span>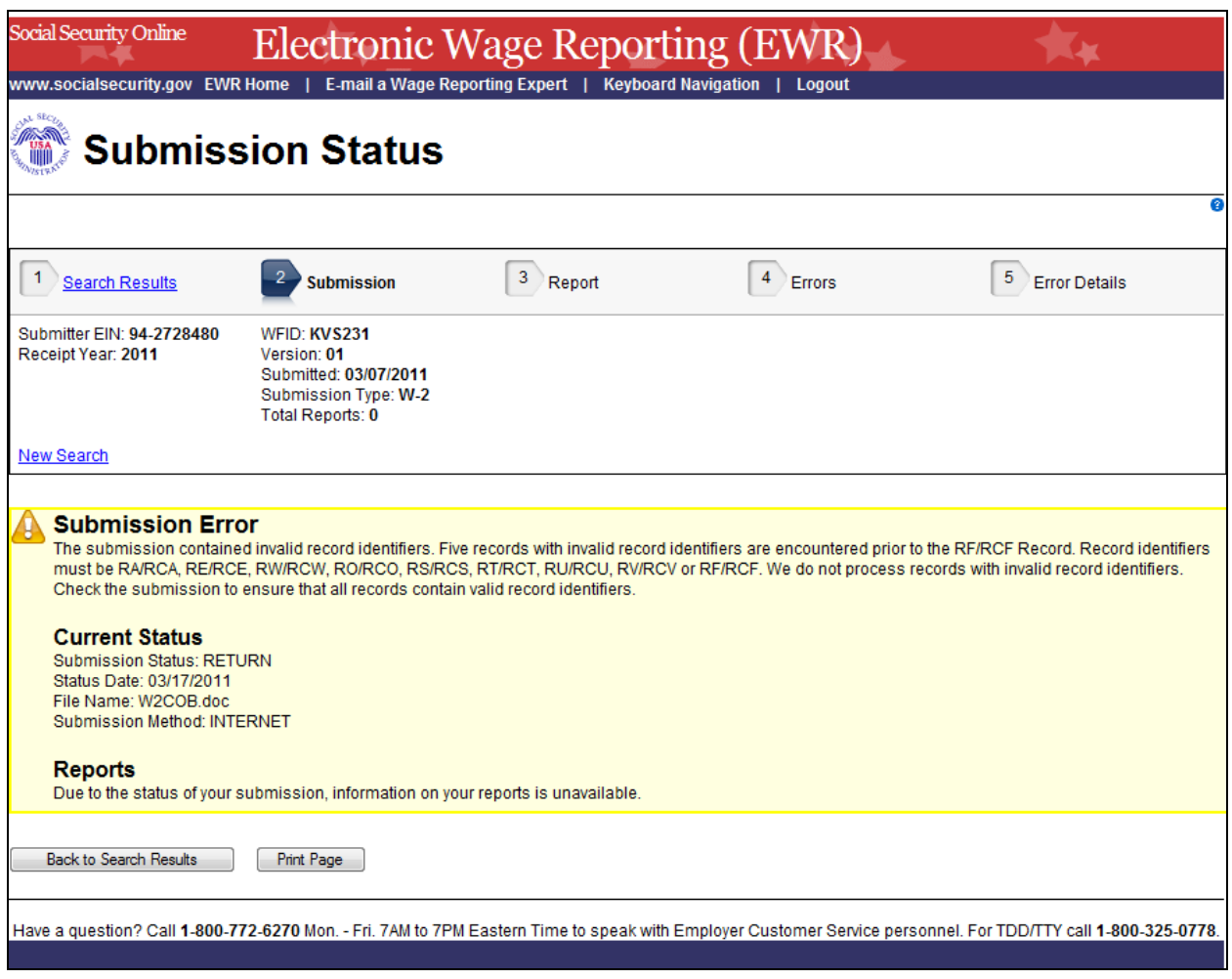

### <span id="page-14-1"></span>**4. Resubmission Notice Page**

On the ["Search Results"](#page-8-0) page, select **View Notice** link to see the "Resubmission Notice" page. If the Submission Notice displayed has not been acknowledged, the **Acknowledge This Notice** button will be displayed below the Submission Notice. Select the **Acknowledge This Notice** button to acknowledge that you have received the notice. The system displays the "Acknowledge Resubmission Notice and/or Request Extension" page in the Acknowledge Resubmission Notice and/or Request Extension application. See Acknowledge Resubmission Notice and/or Request Extension Tutorial for details.

**NOTE:** The **Acknowledge This Notice** button will take you out of the application. To return to the Submission Status application, go to [EWR home](#page-4-0) page.

Select the **Back to Search Results** button to return to the ["Search Results"](#page-8-0) page.

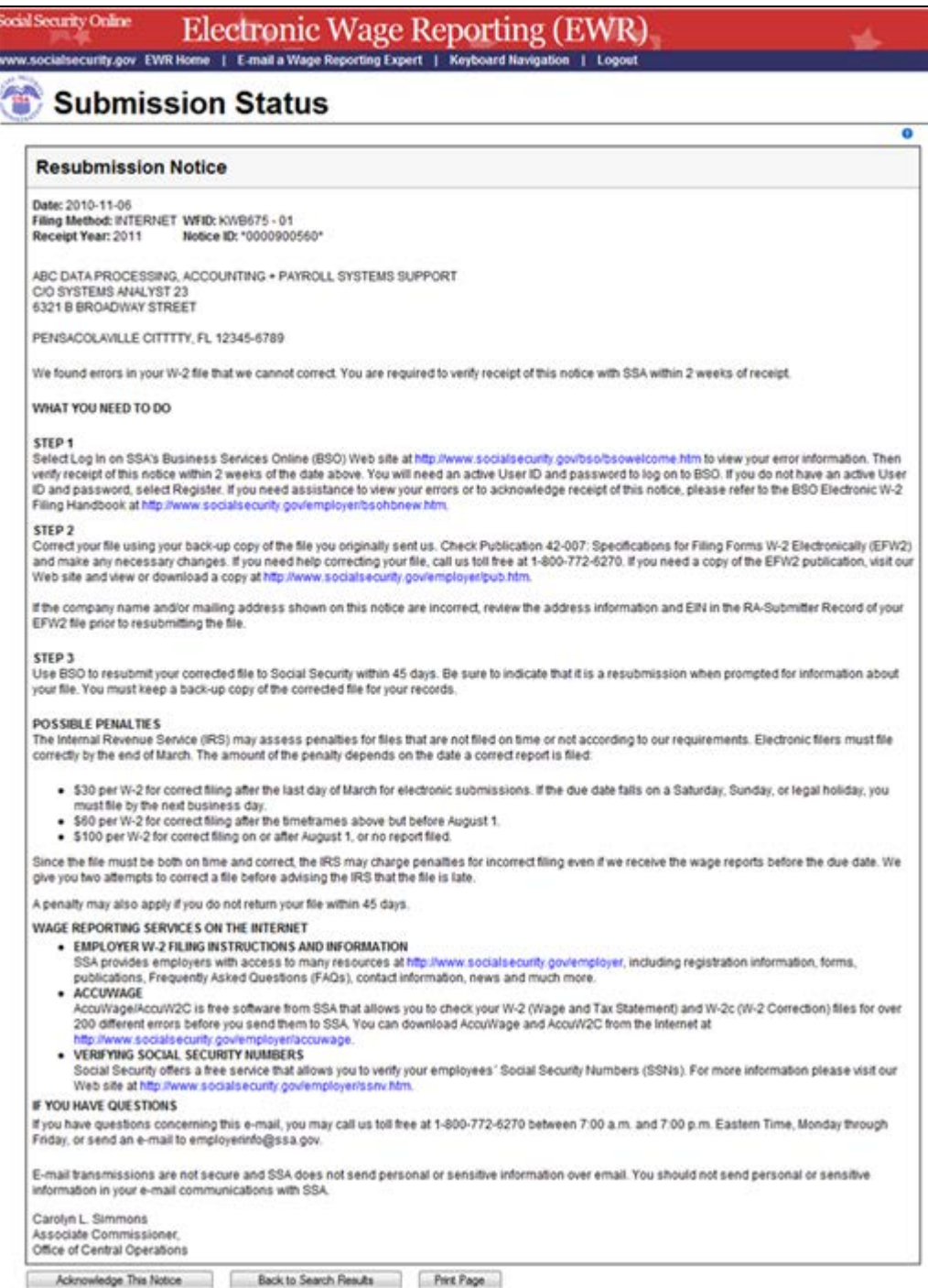